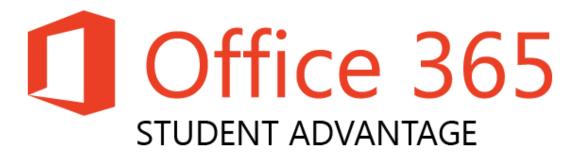

## Installation Instructions

PC & Mac

1. Launch a web browser, and navigate to the normal URL you use to access your school emails (mail.sexeys.somerset.sch.uk)

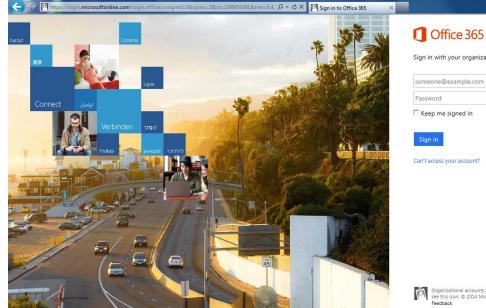

\* + 8

Can't access your account?

Organizational accounts that work here can be used anywher see this icon. © 2014 Microsoft Legal Privacy Community

2. Enter your school email address in the first box, and then press the tab key

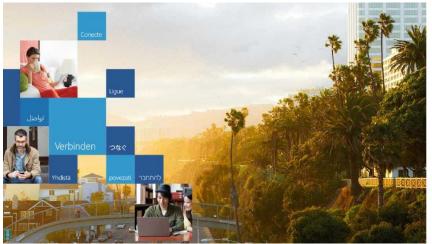

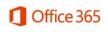

Sign in with your organizational account

teststudent@sexeys.somerset.sch.uk

Password

Keep me signed in

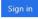

Can't access your account?

3. If you are presented with a 'Windows Security' popup box like this, enter your school user name & password, and then click 'OK'

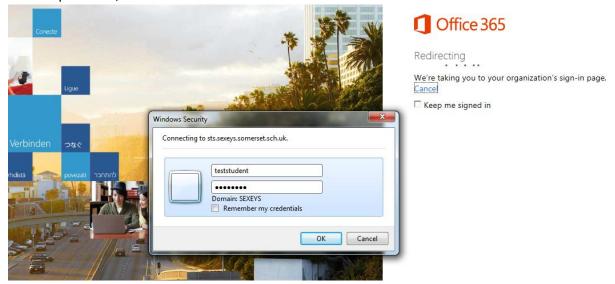

4. Depending on whether you have accessed your school emails remotely before, you will see one of the following two screens

| 1 | Office 365                                |                                                  | Outlook Calendar People ···· Test Student 🔻                                                                                                    | 0? |
|---|-------------------------------------------|--------------------------------------------------|----------------------------------------------------------------------------------------------------|----|
|   | Get started with Off                      | fice 365                                         |                                                                                                    |    |
|   | online                                    | PC & Mac                                         | phone & tablet                                                                                                    |    |
|   | Learn what you can do with Office 365     | Install software and connect it to Office<br>365 | Set up Office 365 to work on your mobile device                                                                                                    |    |
|   | welcome<br>What's included in Office 365? | email<br>Learn how to use Outlook Web App or     | Watch the video<br>Welcome to Office 365                                                                                                    |    |
|   |                                           | Outlook, and import your e-mail and<br>contacts. | Learn more about Office 365<br>Get started with Office 365<br>Set up your Mac or iPad for Office 365<br>Change up are account settings in Office 365 | _  |

| Office 365    |                               |
|---------------|-------------------------------|
| 🕀 new mail    | Search Mail and People        |
|               | INBOX CONVERSATIONS BY DATE 👻 |
| «             | all unread to me flagged      |
| ▲ Favorites   |                               |
| Inbox         |                               |
| Sent Items    |                               |
| Drafts        |                               |
| Test Student  |                               |
| Inbox         |                               |
| Drafts        | ) There are no items to       |
| Sent Items    | • - ) show in this view.      |
| Deleted Items |                               |
| Junk Email    |                               |
| Notes         |                               |
|               |                               |
|               |                               |

5. Regardless of which screen you see, you need to click on the sprocket in the top right-hand corner, and select 'Office 365 settings'

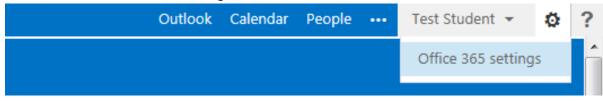

6. Once the 'Office 365 settings' page has loaded, you need to select the 'software' option from the left-hand list

Office 365 settings

1 Office 365

| Office 303 settings                             |                                                                                        |   |
|-------------------------------------------------|----------------------------------------------------------------------------------------|---|
| me                                              | First name:<br>Test                                                                    |   |
| teststudent@sexeys.somerset.sch.uk              | Last name:<br>Student                                                                  | = |
| software                                        | Mobile phone number:                                                                   |   |
| Install and manage software.                    | Phone:                                                                                 |   |
| password                                        | Address:                                                                               |   |
| Change your password.                           | City:                                                                                  |   |
|                                                 | County:                                                                                |   |
| get started<br>View the get started experience. | Postal code:                                                                           |   |
| view une get subreu experience.                 | Country or region:<br>G8                                                               |   |
|                                                 | Unique identifier:<br>1037FE87208FE5                                                   |   |
|                                                 | Assigned licenses:                                                                     |   |
|                                                 | Assigned increase:<br>Exchange Online (Plan 1)<br>The latest desktop version of Office |   |

7. This will take you straight to the 'Office' page of the 'software' section

| Image:       Version:         Version:       Version:         Image:       Version:         Image:       Version: <t< th=""><th>Office 365</th><th>Outlook Calendar People 🚥 Test Student 👻 🧔</th></t<>                                                                | Office 365    | Outlook Calendar People 🚥 Test Student 👻 🧔                                                                                                    |
|----------------------------------------------------------------------------------------------------|---------------|----------------------------------------------------------------------------------------------------|
| Office       Office         desktop setup       Install the latest version of Office         phone & tablet       Install the latest version of Office         This will install the latest version of the following programs on your computer: Word, Excel, PowerPoint, OneNote, Access, Publisher, Outlook, Lync, InfoPath.         Image:       Version:         Image:       Version: <t< th=""><th>e</th><th></th></t<> | e             |                                                                                                    |
| desktop setup<br>phone & tablet Install the latest version of Office<br>phone & tablet Install the latest version of the following programs on your computer: Word, Excel, PowerPoint, OneNote, Access, Publisher, Outlook, Lync, InfoPath.<br>Will Excel PowerPoint OneNote Access Publisher Outlook Lync InfoPath<br>Language: Version:<br>English (United States)<br>Note: Installing additional languages on a computer that already has this version of Office doesn't count against your install limit (5).<br>Review system requirements                                                                                                    | software      |                                                                                                    |
| English (United States)       32-bit (recommended) advanced         Note: Installing additional languages on a computer that already has this version of Office doesn't count against your install limit (5).         Review system requirements                                                                                                    | desktop setup | Install the latest version of Office<br>This will install the latest version of the following programs on your computer: Word, Excel, PowerPoint, OneNote, Access, Publisher, Outlook, Lync, InfoPath.        |
| Learn how to troubleshoot your Office installation                                                                                                    |               | English (United States)       32-bit (recommended) advanced         Note: Installing additional languages on a computer that already has this version of Office doesn't count against your install limit (5). |

8. Here you will be offered to 'Install the latest version of Office' (*the options will look slightly different if you are using a Mac*)

Outlook Calendar People --- Test Student - 🏚 ?

9. Ensure that the 'Language' is set to 'English (United States), and that the 'Version' is listed as '32-bit (recommended)'. Then click the 'install' button at the bottom of the page. There is no 'English (United Kingdom)' option, and there is no need to click the 'advanced' button, as changing the version to '64-bit' is not recommended, even for 64-bit computers. Office

| Install the latest version of Office                                                                                                    |  |  |  |  |  |  |
|----------------------------------------------------------------------------------------------------|--|--|--|--|--|--|
| This will install the latest version of the following programs on your computer: Word, Excel, PowerPoint, OneNote, Access, Publisher, Outlook, Lync, InfoPath |  |  |  |  |  |  |
|                                                                                                    |  |  |  |  |  |  |
| Word Excel PowerPoint OneNote Access Publisher Outlook Lync InfoPath                                                                                          |  |  |  |  |  |  |
| Language: Version:                                                                                                    |  |  |  |  |  |  |
| English (United States) 32-bit (recommended) advanced                                                                                                    |  |  |  |  |  |  |
| Note: Installing additional languages on a computer that already has this version of Office doesn't count against your install limit (5).                     |  |  |  |  |  |  |
| Review system requirements<br>Learn how to troubleshoot your Office installation                                                                              |  |  |  |  |  |  |
| install                                                                                                    |  |  |  |  |  |  |

10. If asked whether you wish to 'Run' or 'Save' the file, click 'Run' (*this file is completely safe for your computer*)

|     | Office                                                                                                    |            |                           |                |               |                |                 |             |                         |               |             |           |        |
|-----|----------------------------------------------------------------------------------------------------|------------|---------------------------|----------------|---------------|----------------|-----------------|-------------|-------------------------|---------------|-------------|-----------|--------|
|     | Install the lat                                                                                                    | test ver   | sion of Office            | 9              |               |                |                 |             |                         |               |             |           |        |
|     | This will install                                                                                                    | l the late | est version of th         | ne following p | rograms on    | your compute   | er: Word, Excel | , PowerPoin | t, OneNote, Access, P   | ublisher, Ou  | utlook, Lyn | c, InfoPa | ath.   |
|     | w                                                                                                    | x∎         | P                         | N              | A             | P              | 0               | L           | Ĩ                       |               |             |           |        |
|     | Word                                                                                                    | Excel      | PowerPoint                | OneNote        | Access        | Publisher      | Outlook         | Lync        | InfoPath                |               |             |           |        |
|     | Language:                                                                                                    |            |                           |                | Version       | :              |                 |             |                         |               |             |           |        |
|     | English (Unite                                                                                                    | ed State   | s)                        | •              | 32-bit (      | recommended    | d) advanced     |             |                         |               |             |           |        |
|     | Note: Installin                                                                                                    | g additi   | onal languages            | on a compute   | er that alrea | dy has this ve | rsion of Office | doesn't cou | unt against your instal | ll limit (5). |             |           |        |
|     | Review system<br>Learn how to t                                                                                                    |            | ements<br>hoot your Offic | e installation |               |                |                 |             |                         |               |             |           |        |
|     | install                                                                                                    |            |                           |                |               |                |                 |             |                         |               |             |           |        |
| Doy | Do you want to run or save Setup.X86.en-us_O365ProPlusRetail_d295c0f0-7a9c-4d65-b3f2-f8191ec3cd2a_TX_PRexe (935 KB) from c2rsetup.officeapps.live.com? |            |                           |                |               |                |                 |             |                         |               |             |           |        |
| ۲   | This type of file c                                                                                                    | ould ha    | rm your compu             | ter.           |               |                |                 |             |                         | Run           | Save        | •         | Cancel |

11. The program will then begin to download

| Image:       87% - Getting things ready         Note: Installing additional languages on a computer that already has this version of Office doesn't count against yo | ccess, Publisher, Outlook, Lync, InfoPath<br>ur install limit (5).                                                                                                    |
|----------------------------------------------------------------------------------------------------|----------------------------------------------------------------------------------------------------|
|                                                                                                    | Install the latest version of Office<br>This will install the latest version of the fo<br>Word Excel PowerPoint On<br>Language:<br>English (United States) 87% - Getting things ready |

12. Once the splash-screen appears, click the 'Next' button

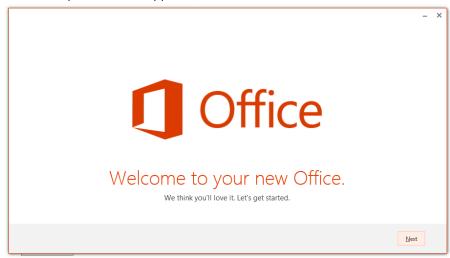

13. A short introduction video will then play, which you can either watch, or choose to skip by pressing the 'Next' button (*the video includes sound*)

| Your files are always waiting for you. |
|----------------------------------------|
|                                        |
| (I) 🕢 🖗 <u>Neat</u>                    |

14. You will then be presented with a sequence of four screens: introducing you to 'OneDrive', asking you to choose a background, offering you to take a look at the new features in Office, and finally confirming that the installation is complete. You can simply click 'Next', 'Next', 'No thanks', and 'All Done!'

| Office      Meet OneDrive.      Signing in to Office means you can save documents to the     could with OneOhr.      OveDrive gives you anywhere access to your files and makes it     easy to share with the people who need them.      Lear mare                                | Office      Hello Test Student!      How would you like your Office to look?      Is listogrand     Crete and Steps |
|----------------------------------------------------------------------------------------------------|----------------------------------------------------------------------------------------------------|
| 4 Back to vides                                                                                                    | Bent                                                                                                    |
| <ul> <li>         • ×     </li> <li> <b>Office</b> </li> <li> <b>Take a look at what's new.</b> </li> <li>         Office has lots of great new stuff, and we'd love to show you around. Here's a quick introduction on what's new.     </li> <li> <b>Take a look</b> </li> </ul> | • • • • • • • • • • • • • • • • • • •                                                                               |
| bin.thesia                                                                                                    | You're good to go.<br>We're all done, and you can now go offline i'r you need to. Enjoy!                            |
|                                                                                                    | ĝi dond                                                                                                    |

15. The latest version of Microsoft Office is now installed on your computer, and can be opened in the normal way

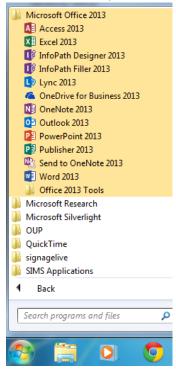